## 附件 1: 普通话培训测试"江苏政务服务网"报名步骤

## 一、实名注册

学生使用电脑登录江苏政务服务网 [www.jszwfw.gov.cn](http://www.jszwfw.gov.cn), 注册个人账号, 填 写所需信息并进行实名认证(注意:姓名、身份证号、手机号三项必须为本人实 名 ) スコート スコート しんこうしょう しんしゃく しんしゅう しんしゅう しんしゅう しんしゅう しんしゅう

注:若因手机号问题无法登录的学生,请选择支付宝快捷登录方式。

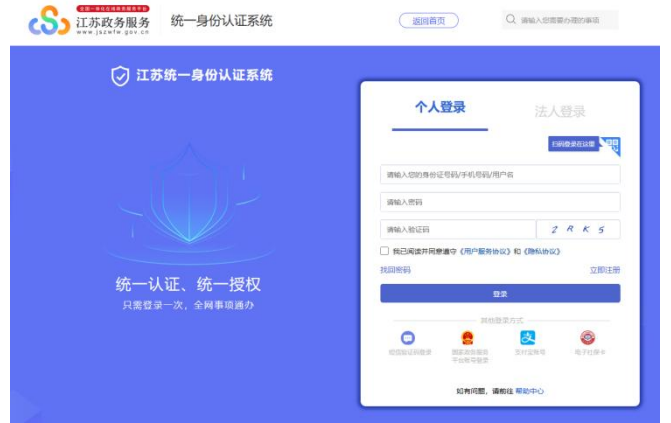

## 二、在线报名

1.在江苏政务服务网首页,横向滚动菜单区域。

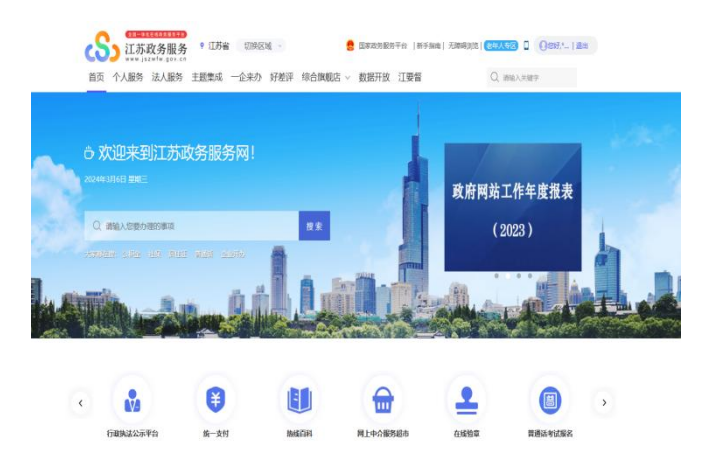

2.仔细阅读"江苏省国家普通话水平测试简介",点击下方"查看报名安排"。

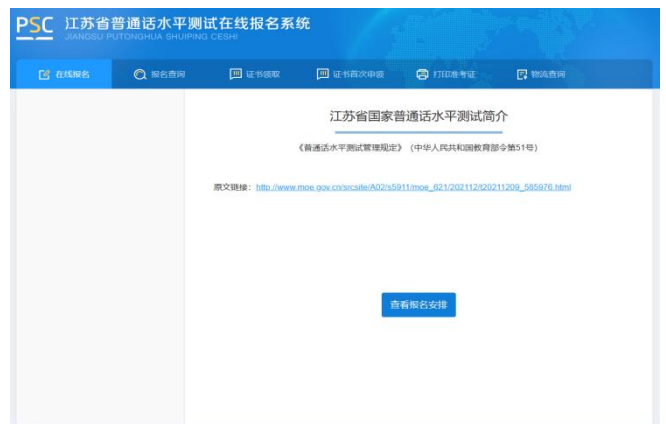

- 3. 所在地选择"南京",选择"三江学院"考点,并自行选择测试时间。
- 4. 阅读"报名须知", 40 秒后可点击"下一步"操作按钮。

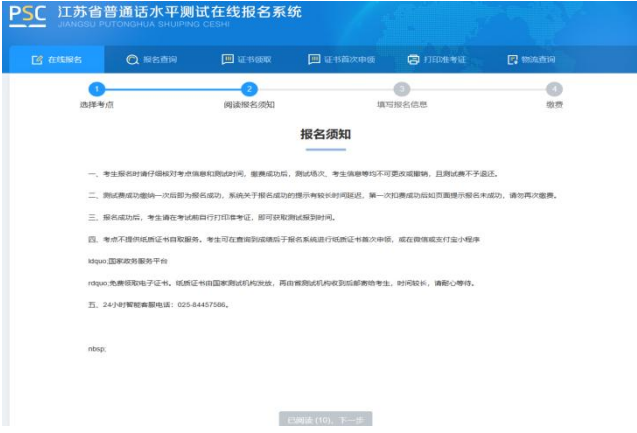

5. 按照要求填写报名信息,在校生证书领取方式统一选择"考点自取",届 时学校统一发放。

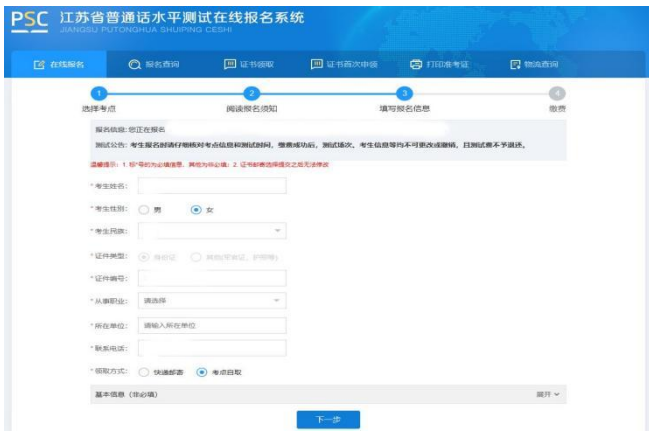

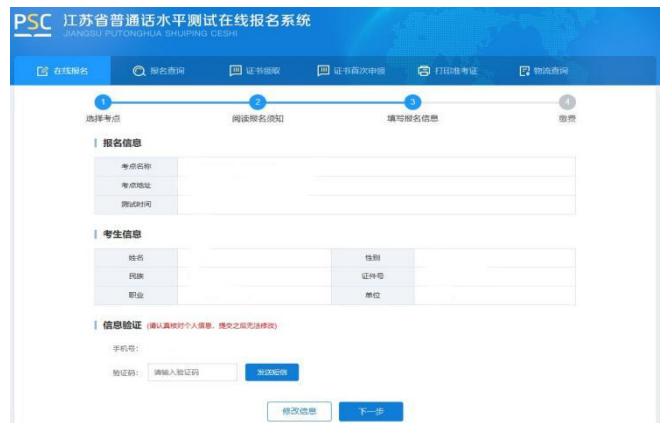

6.在线缴费。

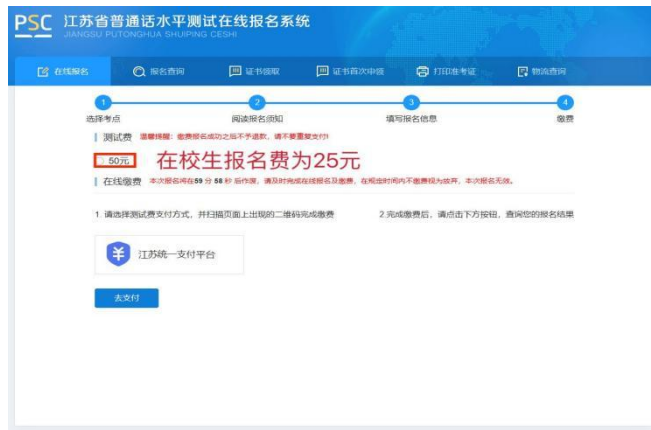

7.在线打印准考证。

## 各系统、行业对从业人员普通话水平等级要求

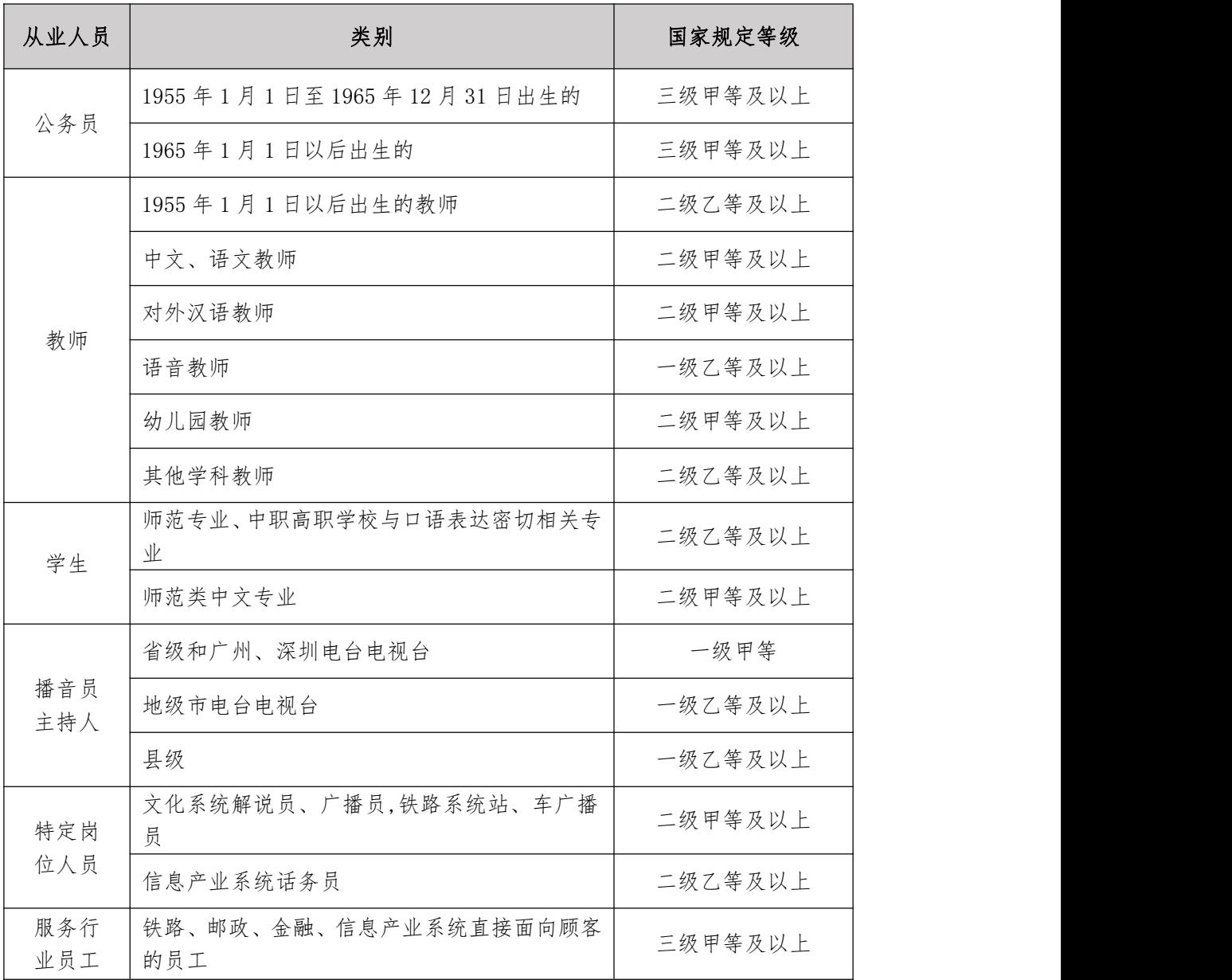

\*附件 2 供学生报名参考